## **Urzędy Gmin - Gospodarowanie Odpadami Komunalnymi – Główny Urząd Statystyczny**

W związku z obowiązkiem przekazania do GUS danych jednostkowych przez urzędy gmin określonych w rozporządzeniu Rady Ministrów z dnia 25 września 2020 r. w sprawie programu badań statystycznych statystyki publicznej na rok 2021 (Dz. U. poz. 2062), w temacie badawczym 1.80.02 "System Jednostek do Badań Społecznych - operaty".

W celu przygotowania wymaganych danych należy w oknie wypełni wymagane pola dotyczące danych urzędu oraz przypisać województwo, powiat, gminę i miejscowość ze słownika kodów TERYT.

Wybór województwa ze słownika kodów TERYT.

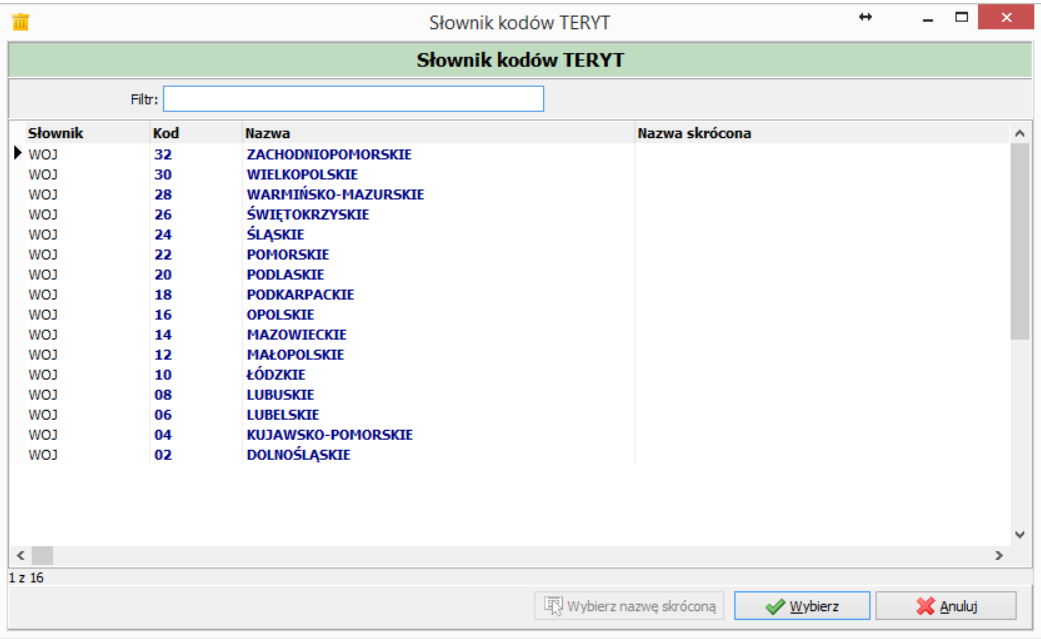

Wybór powiatu ze słownika kodów TERYT.

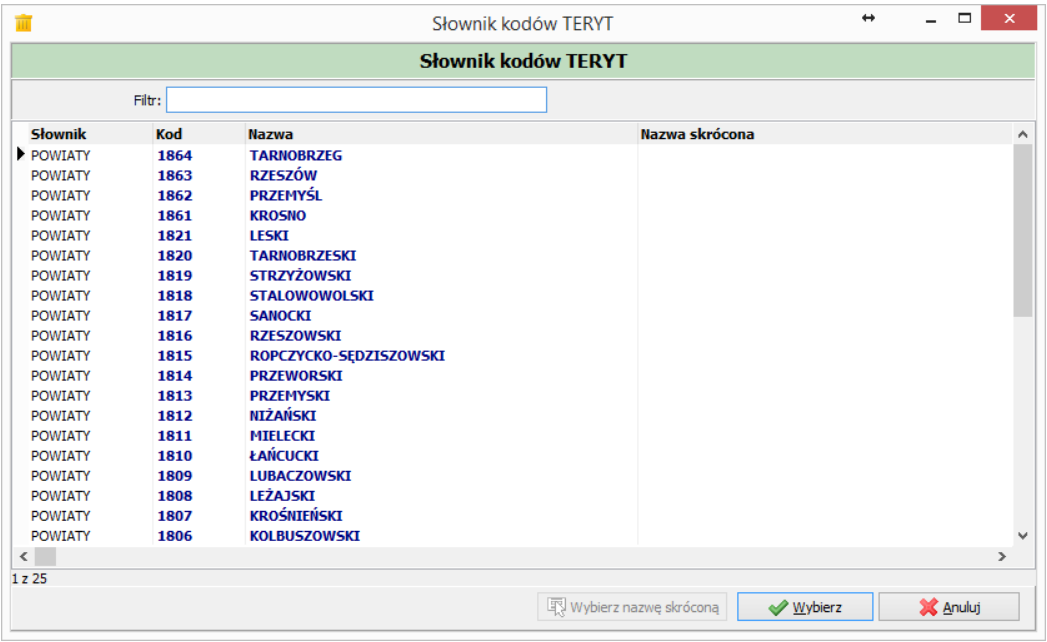

Wybór gminy ze słownika kodów TERYT.

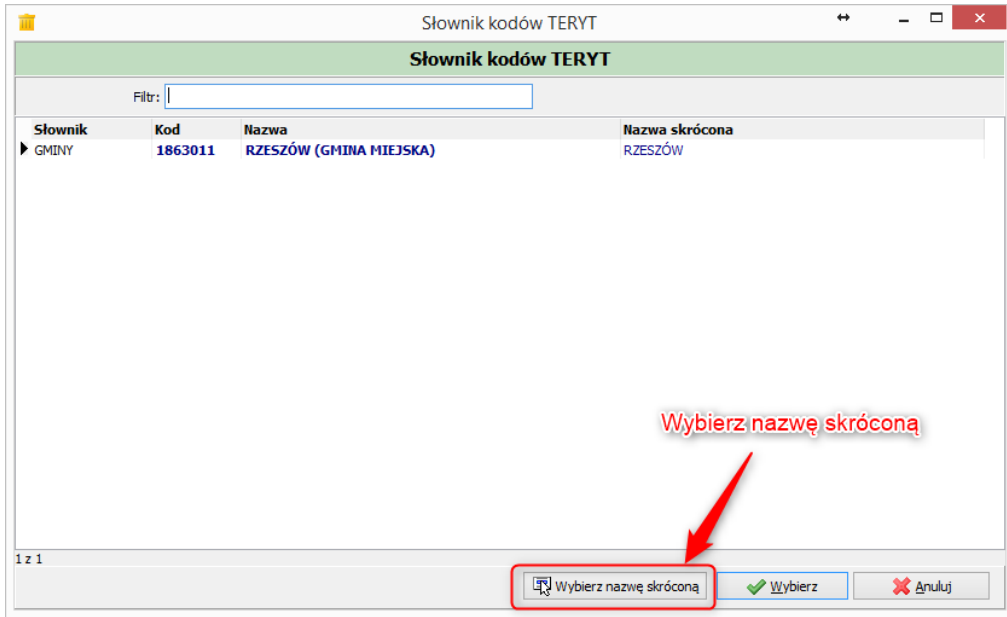

Wybór miejscowości ze słownika kodów TERYT.

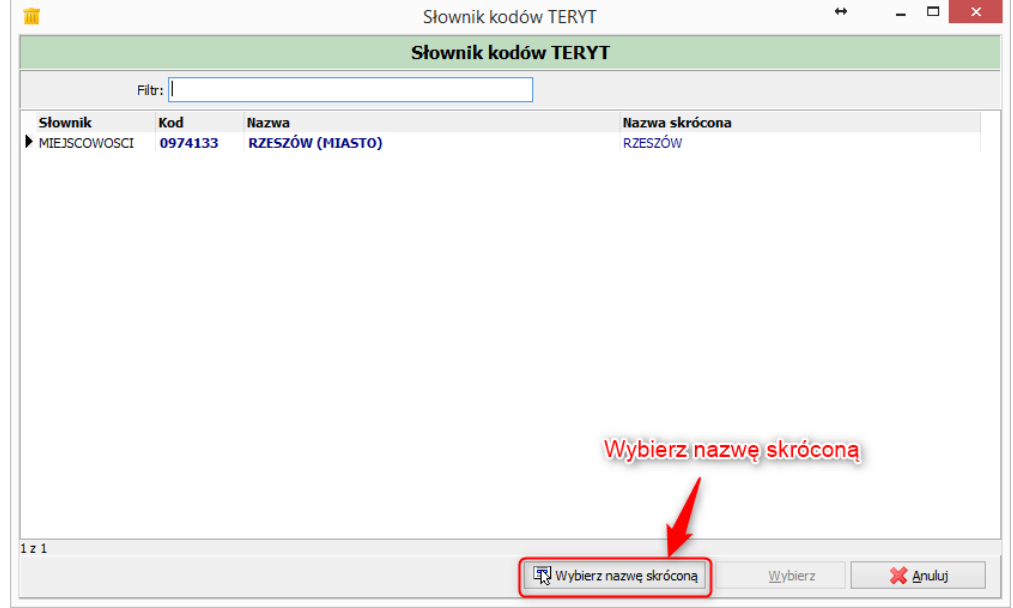

Następnie należy określić jakie dane mają zostać wykazane w zestawieniu: rodzaj posesji, stan na dzień oraz czy uwzględniać w zestawieniu numer telefonu i adres email (jeśli takie pola znajdują się na Deklaracji o wysokości opłaty za gospodarowanie odpadami należy zostawić opcję zaznaczoną).

Po wypełnieniu wszystkich pól należy kliknąć "Generuj dane" w celu stworzenia listy z danymi.

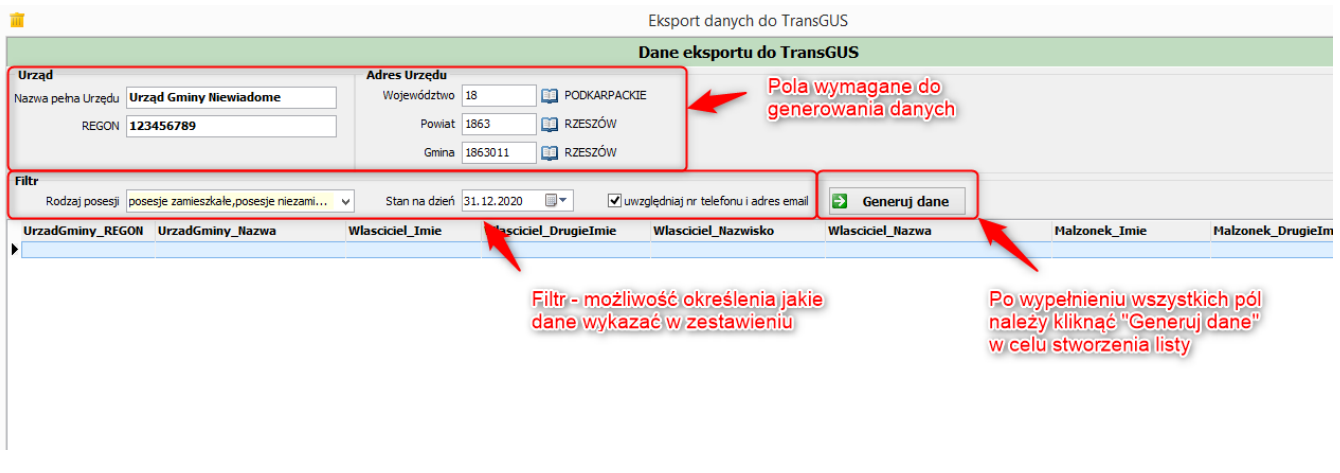

Po wybraniu opcji Generuj dane pojawi się pasek postępu informujący o generowaniu danych, należy poczekać aż dane zostaną wygenerowane w 100%.

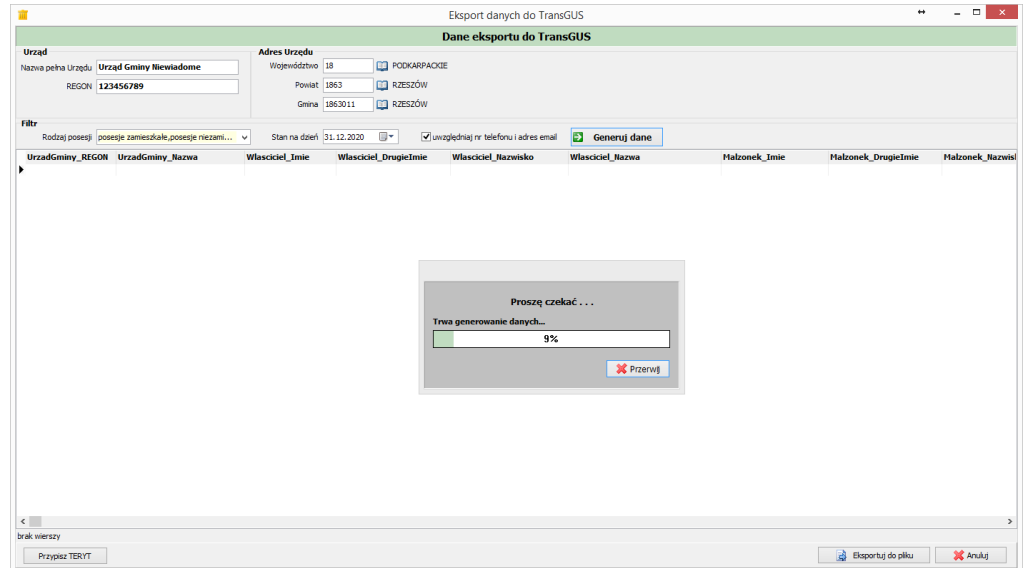

Gdy pasek postępu osiągnie 100% w oknie pojawi się lista z danymi.

W celu wygenerowania pliku z danymi należy wybrać opcję "Eksportuj do pliku" znajdującą się w prawym dolnym rogu okna.

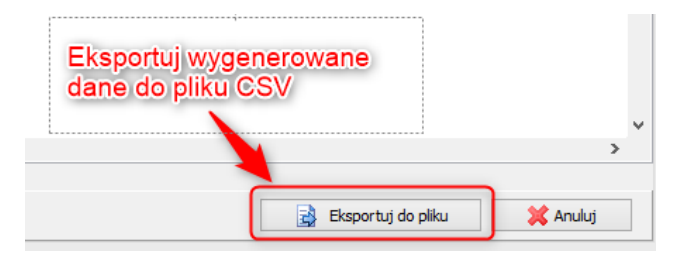

Gdy są niepełne dane (brak identyfikatorów teryt) pojawia się okno czy generować plik mimo niepełnych danych.

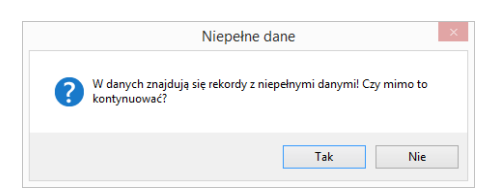

Następnie należy określić lokalizację zapisania pliku i wybrać opcję "Zapisz".

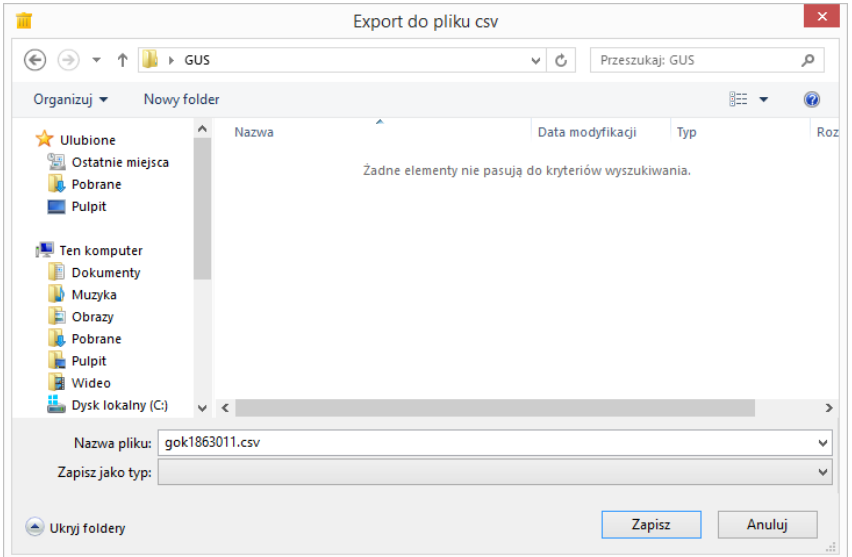

## **Sposób tworzenia pliku wymaganego przez GUS:**

1. Z zakładki **PLIK** wybrać opcję **Zapisz jako**

2. Wybrać lokalizację docelową dla pliku **GOKwwppggr (gdzie wwppggr np.1061011 to siedmiocyfrowy symbol gminy z rejestru TERYT)**

3. Z listy rozwijanej "**Zapisz jako typ**" wybrać opcję "**Tekst (rozdzielany zanakami tabulacji)**"

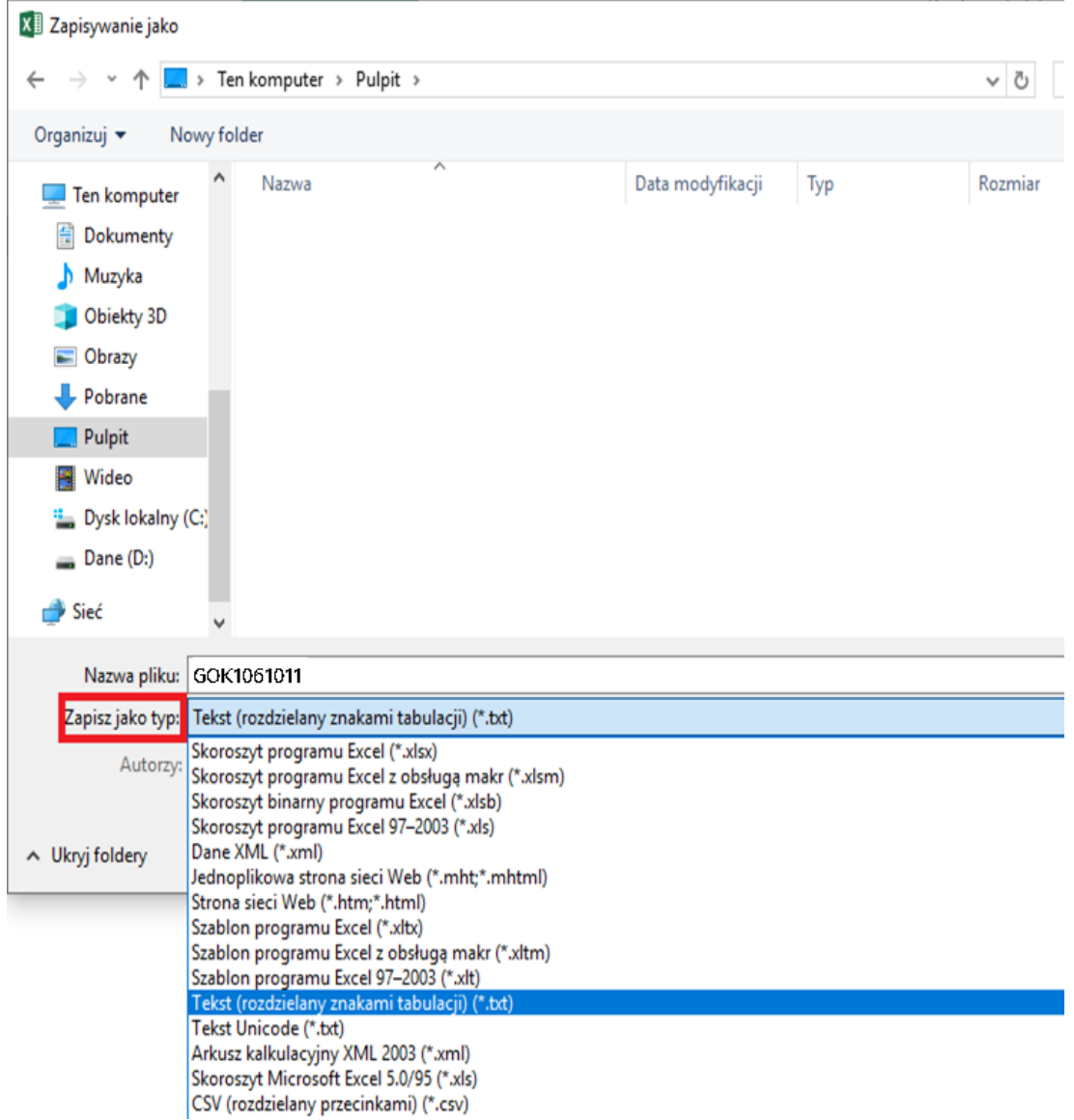

## 4. **Utworzony w ten sposób plik txt należy przesłać.**

Przy zapisywaniu pojawi się okienko informacyjne o możliwości utracenia funkcji po zapisaniu do formatu txt. Należy zatwierdzić przyciskiem TAK.

Dane nieobowiązkowe:

W lewym dolnym rogu okna znajduje się opcja "Przypisz TERYT" do uzupełniania danych teryt dotyczących miejscowości i ulic dotyczących adresu zamieszkania oraz adresu nieruchomości.

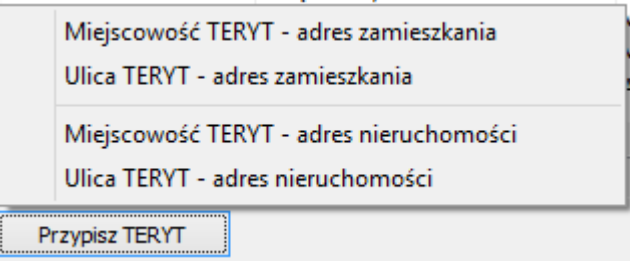

Po kliknięciu w przycisk Przypisz TERYT pojawia się lista z opcją wyboru:

- Miejscowość TERYT – adres zamieszkania (dla zaznaczonego w oknie wiersza z danymi) - pojawi się okno w którym należy określić województwo, powiat, gminę oraz miejscowość.

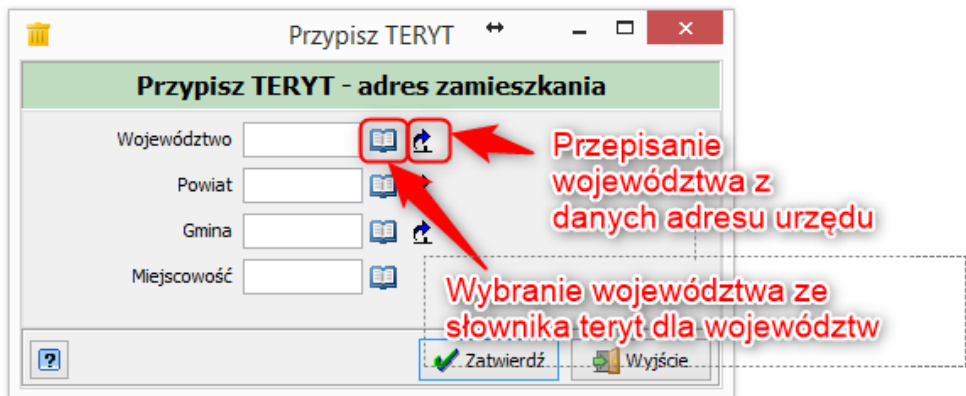

Po kliknięciu "Zatwierdź" program zaktualizuję wprowadzone dane dla wszystkich miejscowości dotyczących adresu zamieszkania o takiej samej nazwie.

- Ulica TERYT – adres zamieszkania (dla zaznaczonego w oknie wiersza z danymi) - pojawi się okno w którym należy wybrać ulicę, po czym należy wybrać opcję "Wybierz nazwę skróconą"

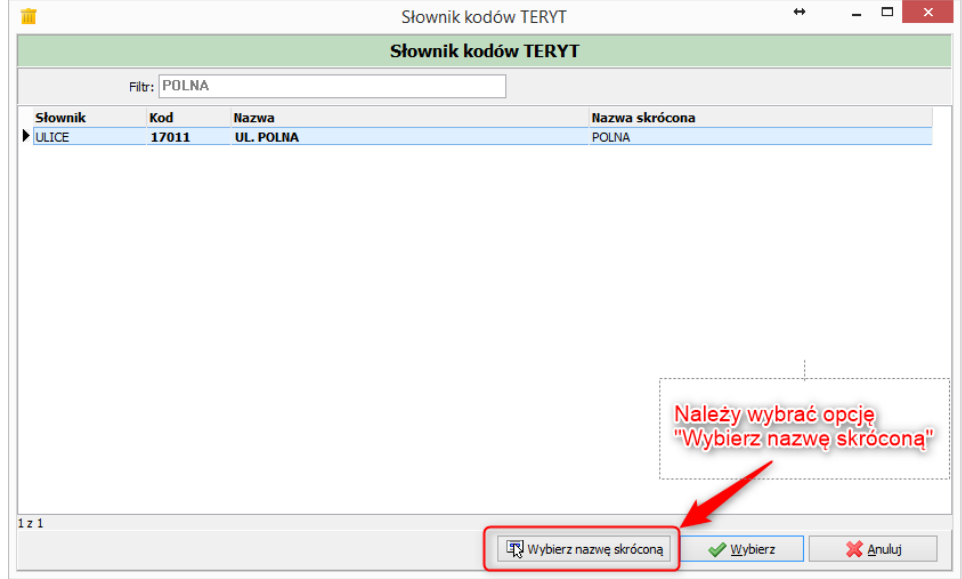

- Miejscowość TERYT – adres nieruchomości (dla zaznaczonego w oknie wiersza z danymi) - pojawi się okno w którym należy wybrać miejscowość, po czym należy wybrać opcję **"Wybierz nazwę skróconą"** 

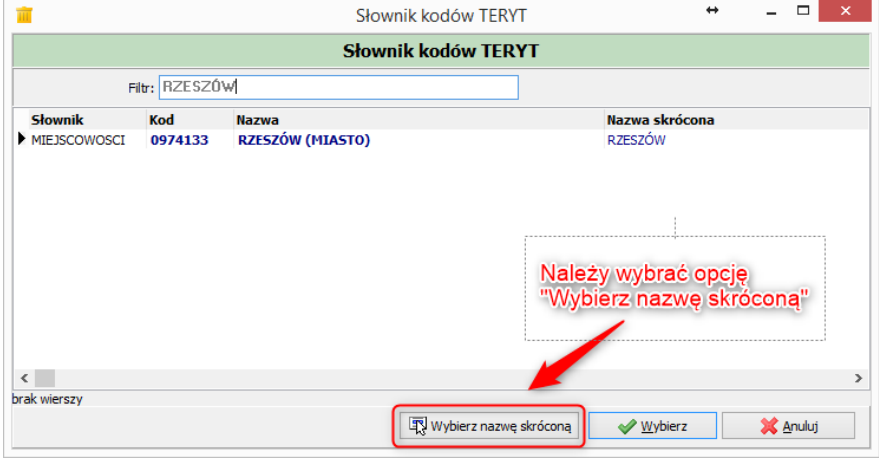

- Ulica TERYT – adres nieruchomości (dla zaznaczonego w oknie wiersza z danymi) - pojawi się okno w którym należy wybrać ulicę, po czym należy wybrać opcję "Wybierz nazwę skróconą"

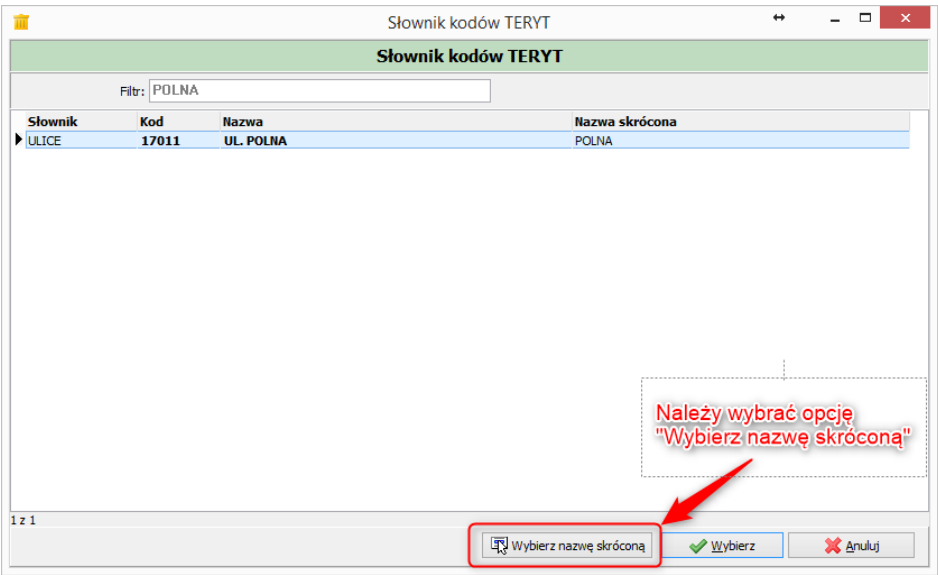